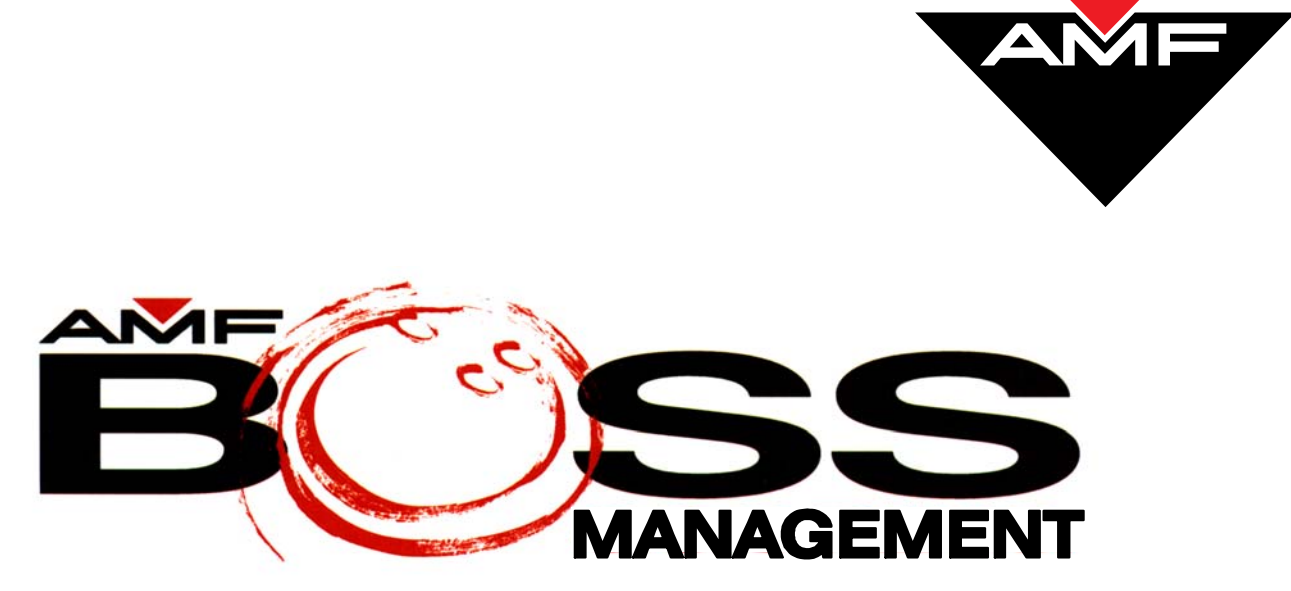

**Version 9** 

# **SYSTEM OVERVIEW Reference Manual**

**includes Bowler Management** 

**400-295-109-008 Rev. A August 10, 2004**

AMF Bowling Products, Inc., ● Technical Support Group ● (International) 804 730-4343 ● (Domestic) 1-800-342-5263

Copyright © 2004 AMF Bowling Products, Inc., 8100 AMF Drive, Mechanicsville, VA 23111

### **All Rights Reserved**

All rights to this *System Overview Reference Manual* are the property of AMF Bowling Products, Inc., including the diagrams, figures, and technical specifications.

Reproduction or transmission of any of the material contained in this manual is strictly forbidden without the prior permission of AMF Bowling Products, Inc.

All of the product information contained in this manual was carefully prepared based on the latest information available and, to our knowledge, was believed to be correct at the time of printing. However, this publication could include inaccuracies or typographical errors, and AMF Bowling, Inc. cannot be held responsible for inadvertent errors or omissions that may appear in this document.

#### **Document Updates**

In the interest of continual product and services improvement, AMF reserves the right to revise or update this manual at any time without obligation to notify any person or entity of such revision. The document number and revision date below indicate the edition and printing date of this manual.

> Copyright 2004, AMF Bowling Products, Inc., All Rights Reserved **400-295-109-008, Rev A**  Issue Date: **August 10, 2004**

> > AMF Bowling, Inc. Advanced Technology and Scoring Division 8100 AMF Drive Mechanicsville, VA 23111

# **Table of Contents**

# **System Overview**

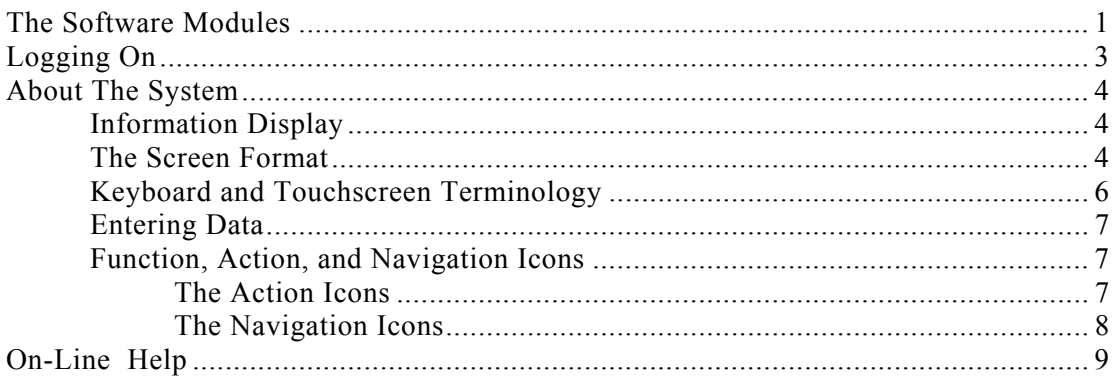

# **Bowler Mangement Module**

**Contract Contract** 

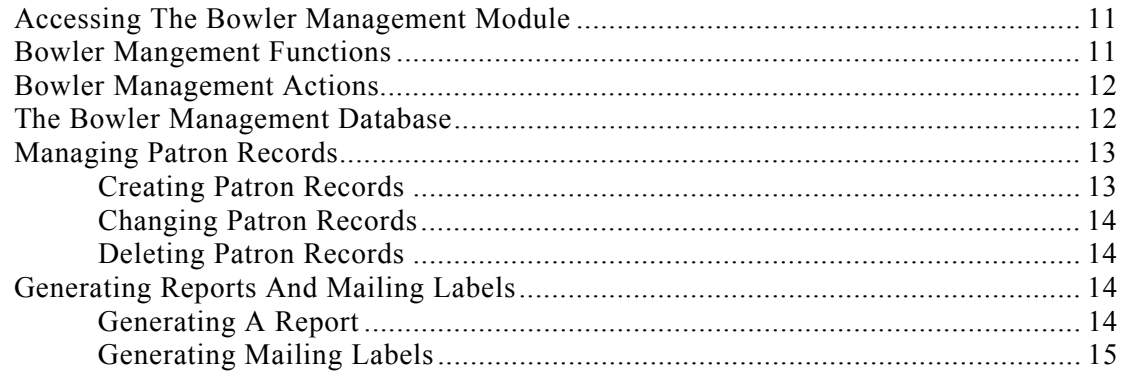

ii

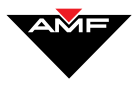

# **System Overview**

The BOSS Scoring™ system is made up of several software modules and the Bowler Management database. The software modules manage all functions of your bowling center from "renting" a lane to processing payments. The Bowler Management database stores information about your patrons. This document describes how to use the BOSS Scoring™ system, and provides an overview of the system modules and Bowler Management database.

How-to-use information for each software module and the Bowler Management database is given in separate documents contained in this BOSS Scoring™ System Operations and Administration binder.

# **The Software Modules**

Each software module performs actions for a specific function of your bowling center. For example, the Tournaments module handles all the tasks for creating, managing, and processing the finances for tournaments; the Locker module handles all the tasks for defining lockers, assigning/vacating lockers , and processing locker payments; and the Front Desk module handles all the tasks for turn on/turning off pinspotters, checking bowlers in and out, and processing payments. The modules are divided into two categories, the core functions that come standard with the BOSS Scoring™ system and the optional functions that augment those core functions. The table below lists the BOSS Scoring™ system modules and shows if they are core or optional functions.

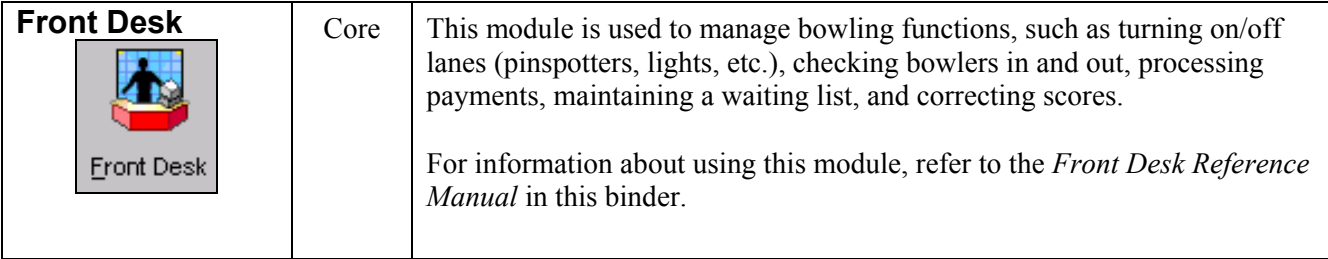

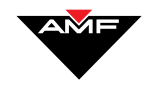

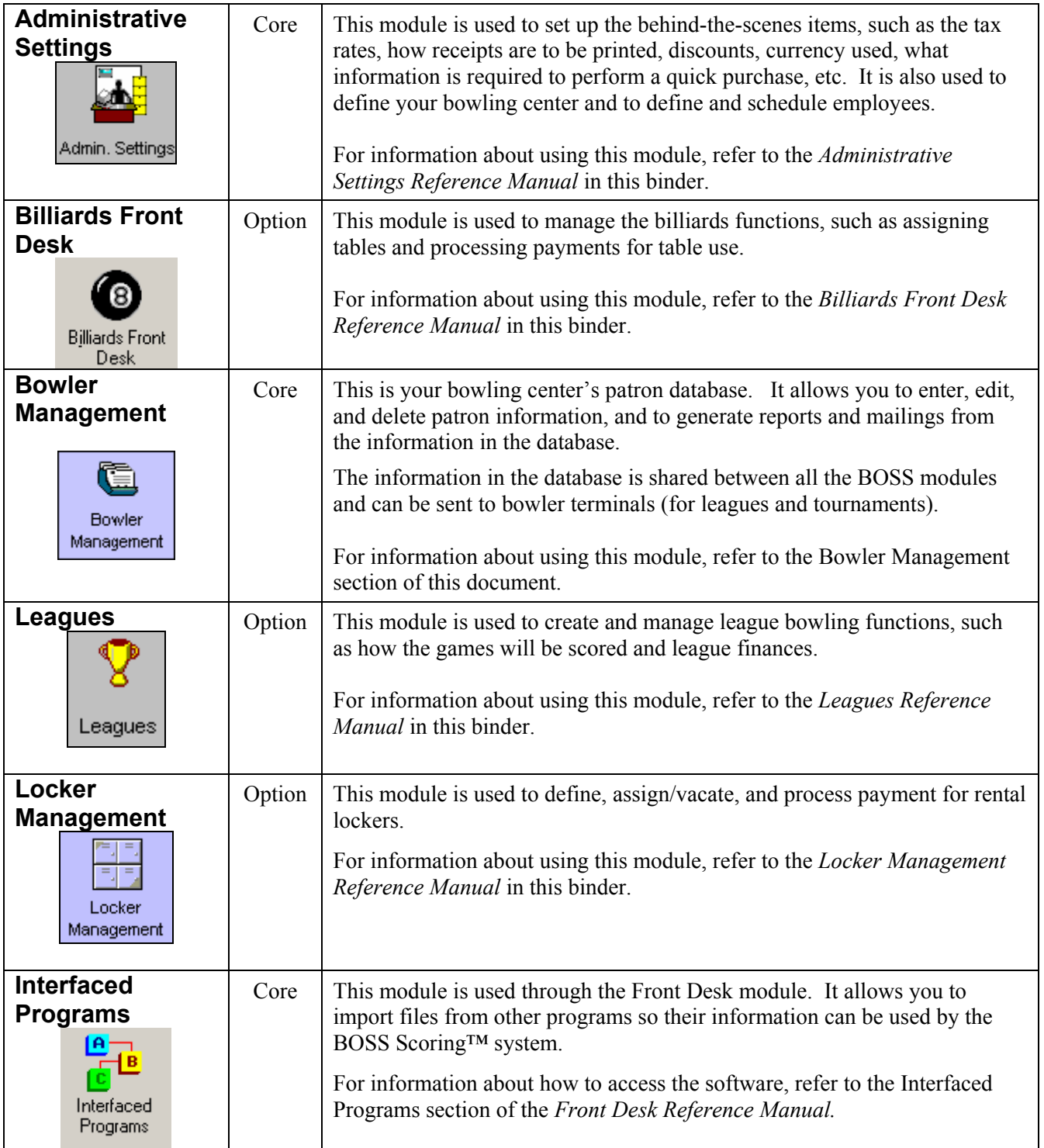

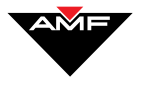

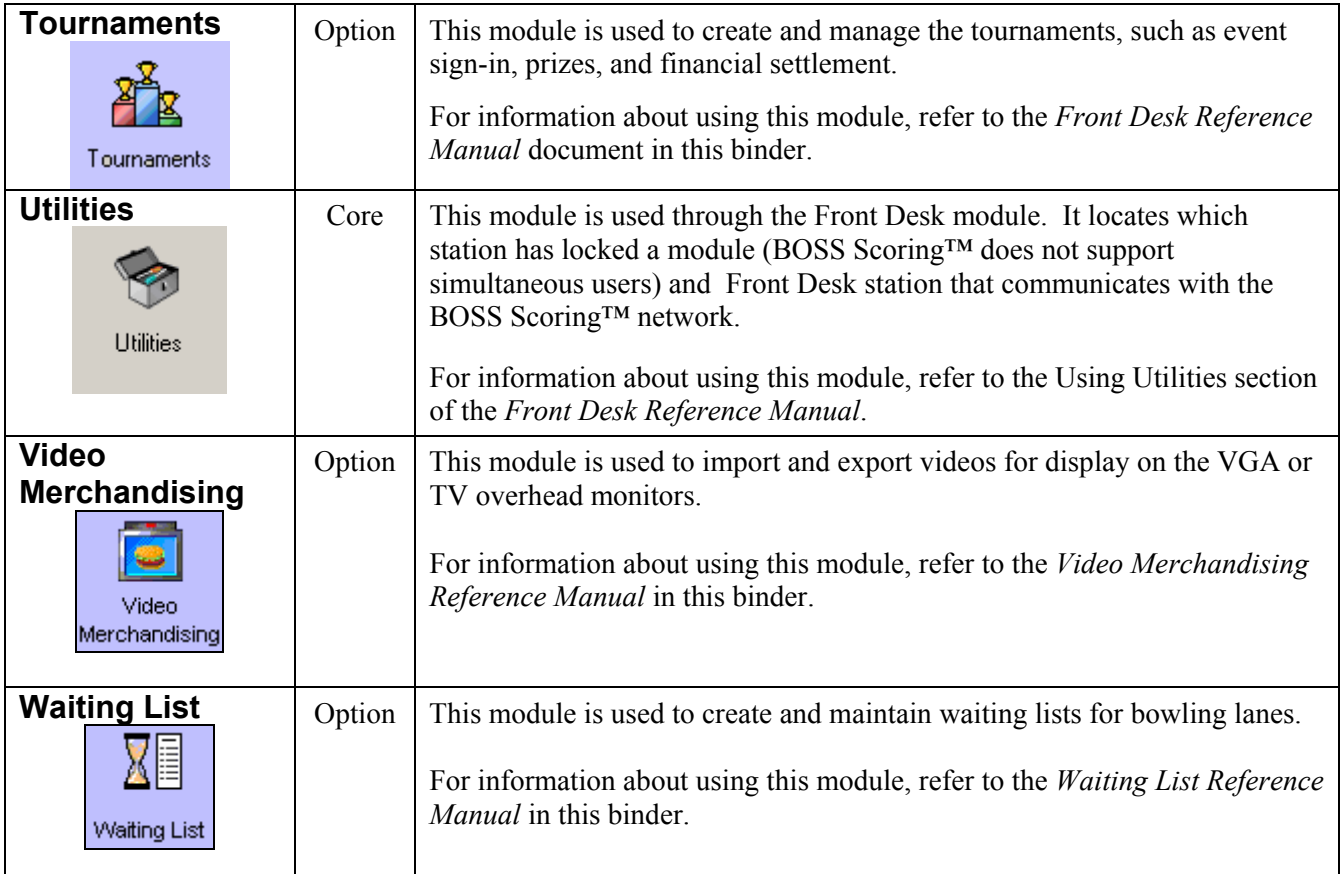

To find out what modules are installed at your bowling center, scroll through the icons at the bottom of the BOSS Scoring™ screen. For information about scrolling, refer to the Screen Format section later in this document.

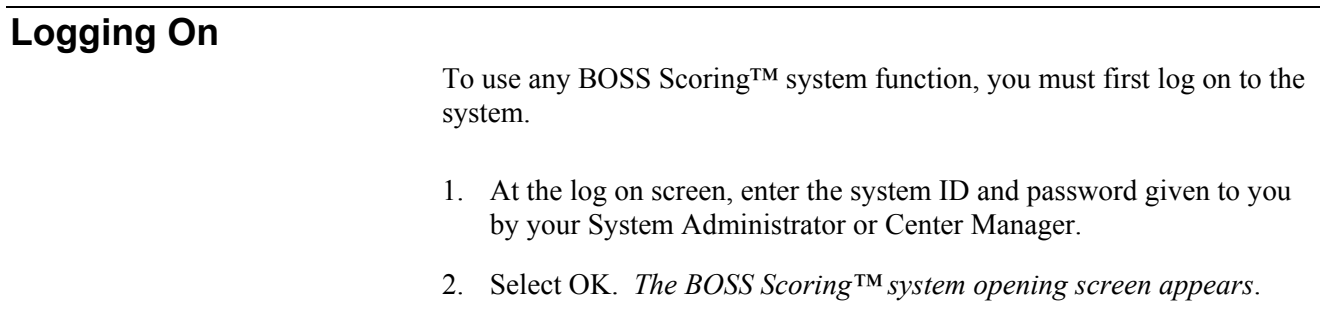

Note: Throughout the documents in the BOSS Scoring™ System Administration and Operations binder, this screen is referred to as the BOSS screen..

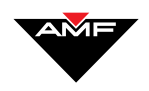

From the BOSS screen, select the icon of the module you want to use. The software modules and their icons are listed in The Software Modules section earlier in this document. If you do not see the icon for a module, use the left and right scrolling arrows to display the hidden icons.

After you select a module, the screen displays the opening screen for that module. For example, if you select the Waiting List icon, the system displays the Waiting List for Bowling screen, as shown below. In the documents in the *BOSS Scoring™ System Operations and Administration* binder, this screen is referred to as the Main screen.

# **About The System**

The BOSS Scoring™ system modules were designed to look and act alike. This means the screens have information and icons placed in the same area on each screen and that the action and navigation icons work the same way in every module.

#### **Information Display**

Information that can be changed on a screen is shown in black; information that is for display only (cannot be changed) is shown in gray.

#### **The Screen Format**

The screen is divided into several sections, as shown and described on the next page.

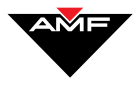

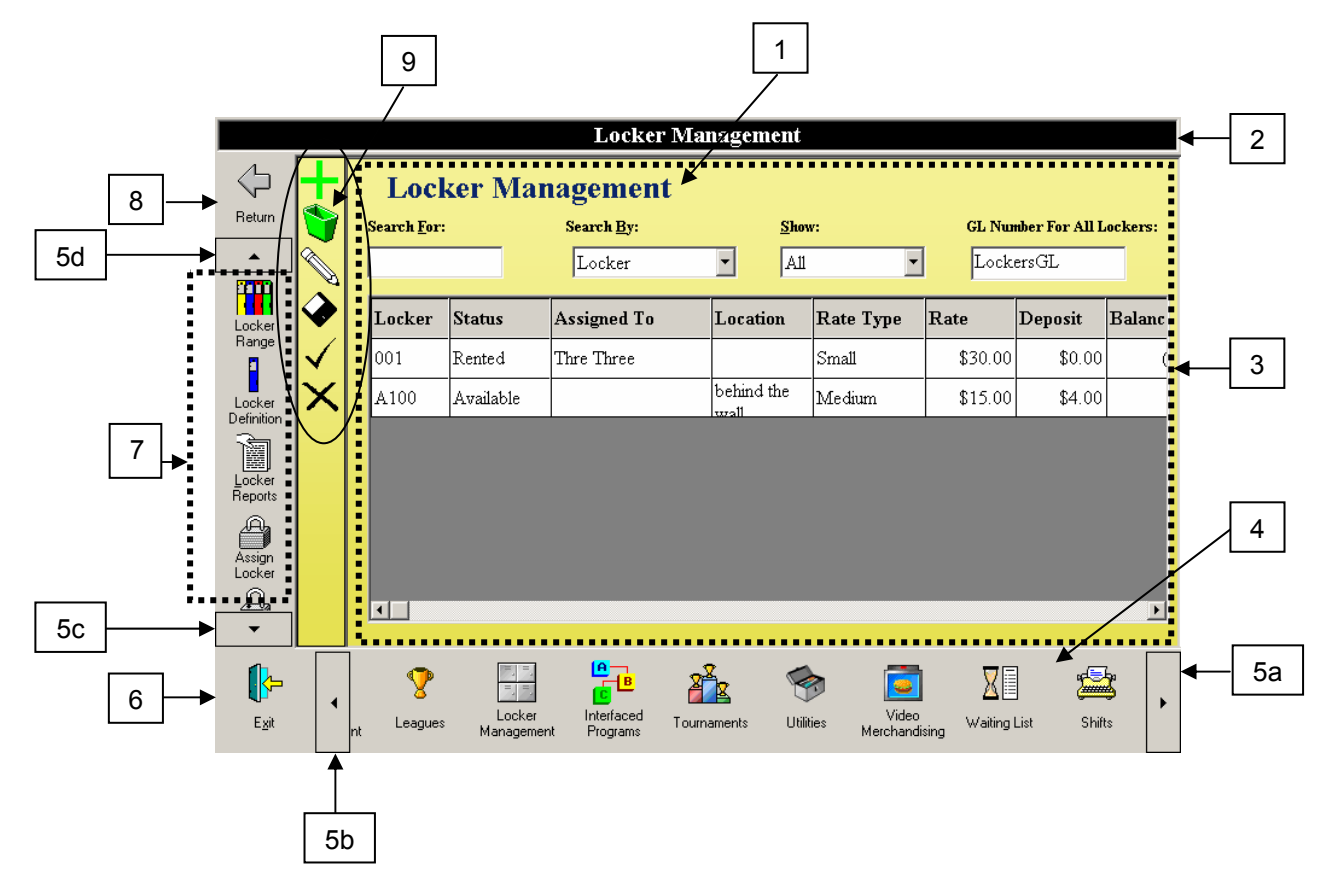

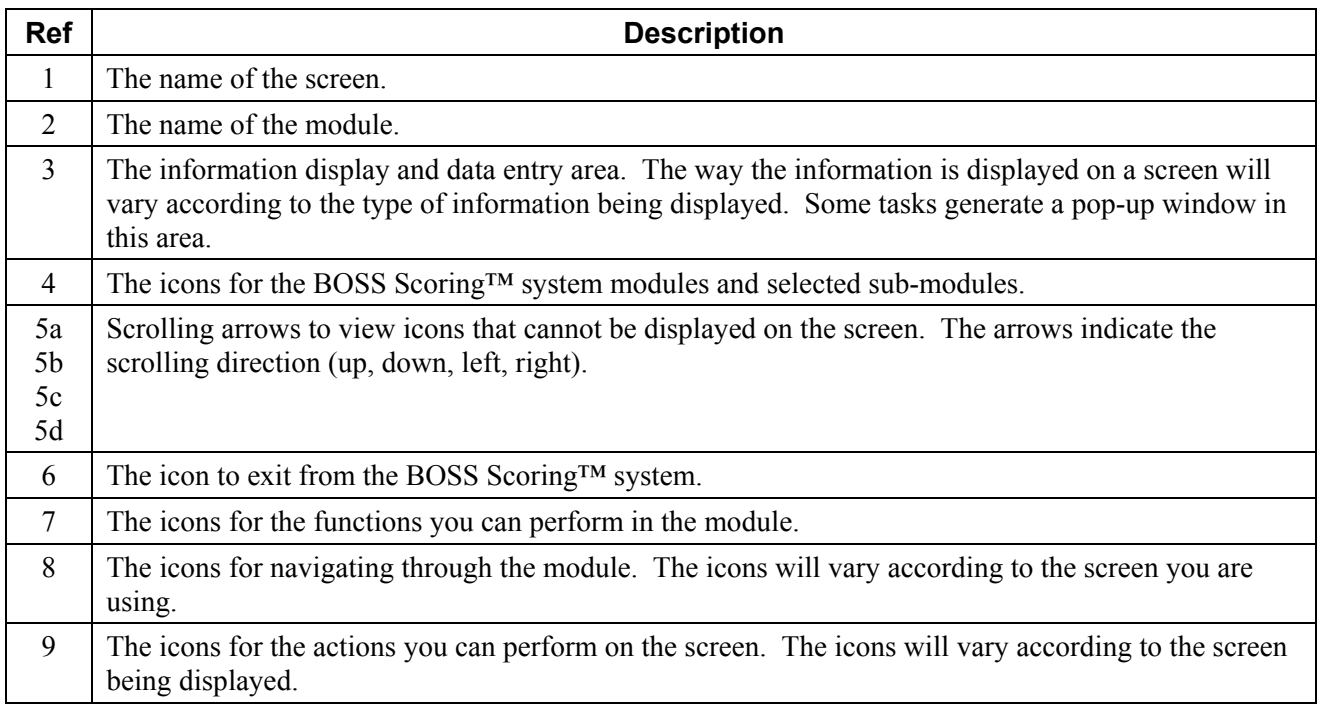

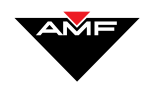

**NOTE** Depending on the function or action you are performing, the screen may contain additional or other sections.

## **Keyboard And Touchscreen Terminology**

There are three methods through which you can communicate with the BOSS Scoring™ system: standard keyboard and mouse, programmed keyboard and mouse, and touchscreen and mouse. Your bowling center may have one or all of these methods.

Regardless of what communication method you have, this documents in the *BOSS Scoring™ System Administration and Operations* binder use the same term for each method. These terms are listed below.

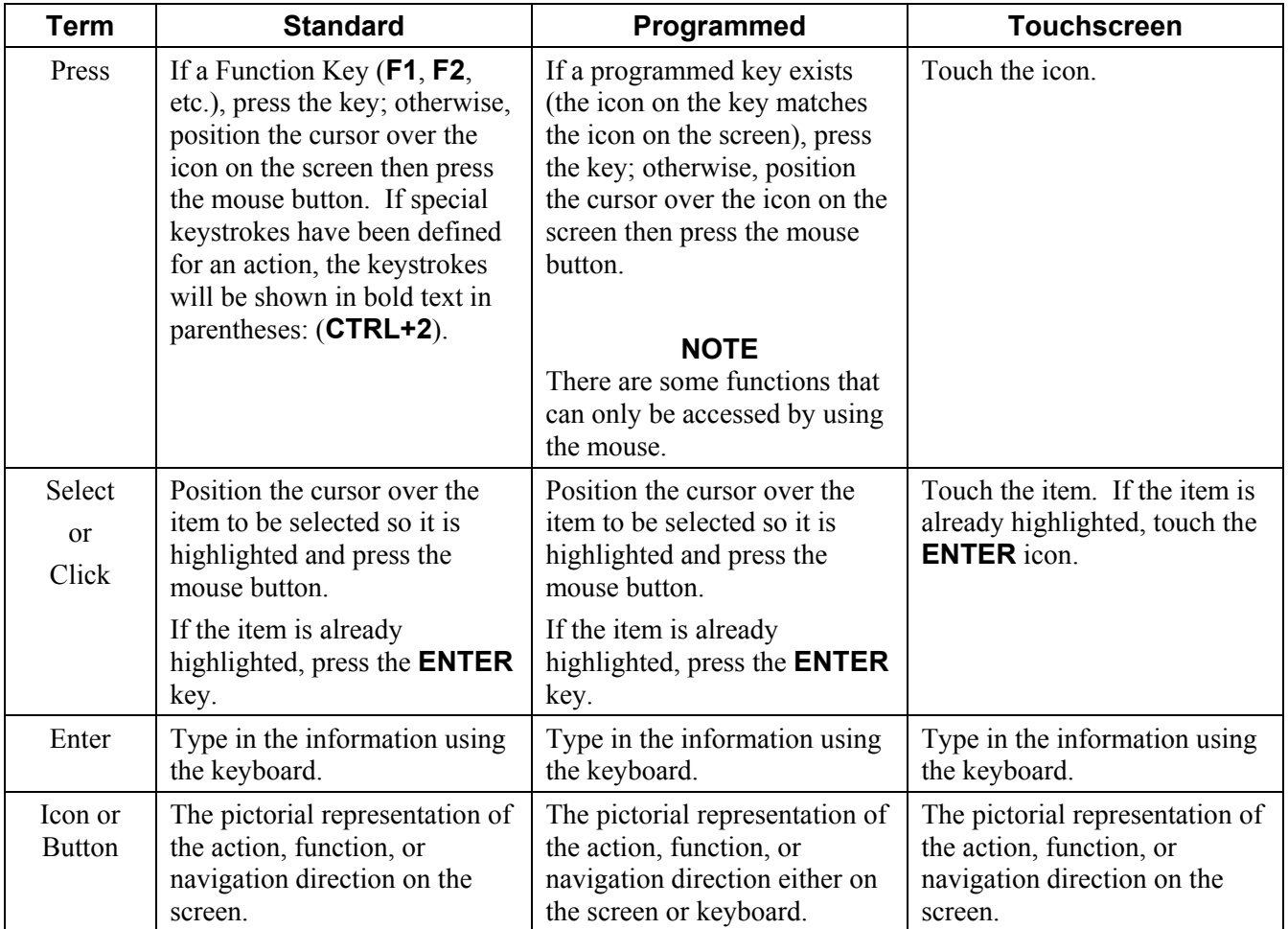

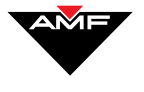

## **Entering Data**

All information is entered on the screen by positioning the cursor in a data entry box, using the keyboard to type the information, then selecting the  $\text{ACCEPT}$  ( $\checkmark$ ) icon.

When the system first displays a screen, it automatically positions the cursor at the first data entry box on that screen. When you complete the entry for a data entry box, the system automatically positions the cursor at the next data entry box.

To skip a data entry box (leave it blank) or move to another data entry box, press the TAB key to jump through the data entry boxes or use the mouse to position the cursor at the data entry box.

#### **IMPORTANT**

The information you enter on a screen is not stored in the system until you select the **SAVE**  $\left( \bigotimes$  icon.

### **Function, Action, And Navigation Icons**

All actions and functions are set in motion by selecting an icon on a screen. There are three types of icons: function, action, and navigation.

The function icons are different in each module so they are described in the document for each module.

The action and navigation icons act the same in every module. However, they may not all be active in every module or every screen in a module. If an icon is displayed but is "grayed out," it is cannot be used on that screen. The action and navigation icons are described in the tables below.

#### **The Action Icons**

The table below lists the action icons common to all the modules. If a module has action icons in addition to those listed below, they are described in the documentation for that module.

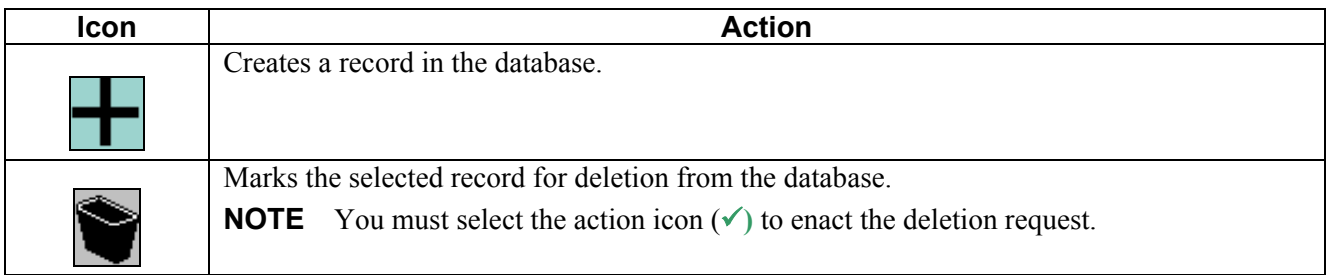

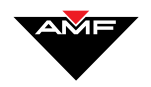

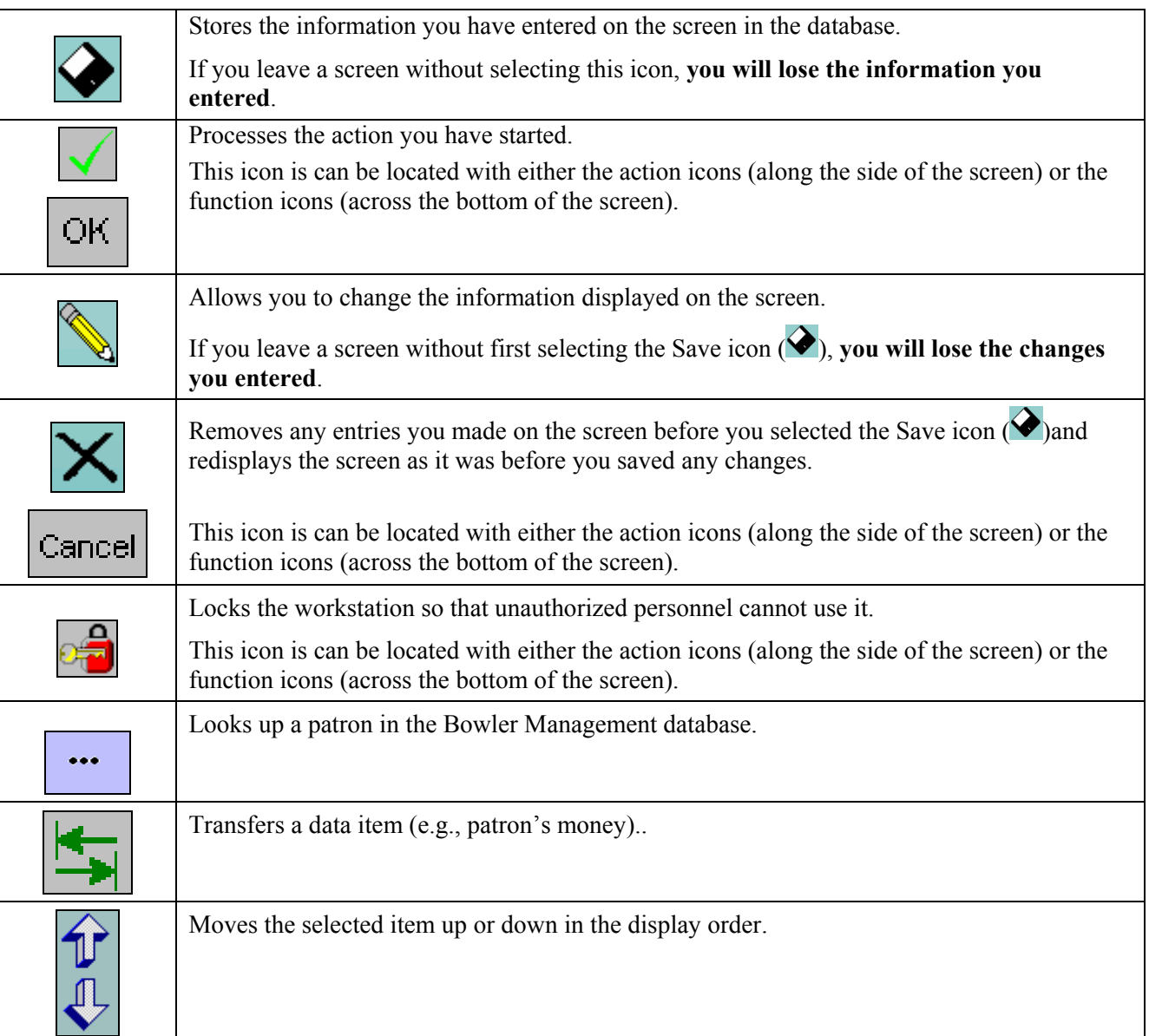

#### **The Navigation Icons**

The table below lists the icons that move you through the screens in a module. If a module has navigational icons in addition to those listed below, they are described in the documentation for that module.

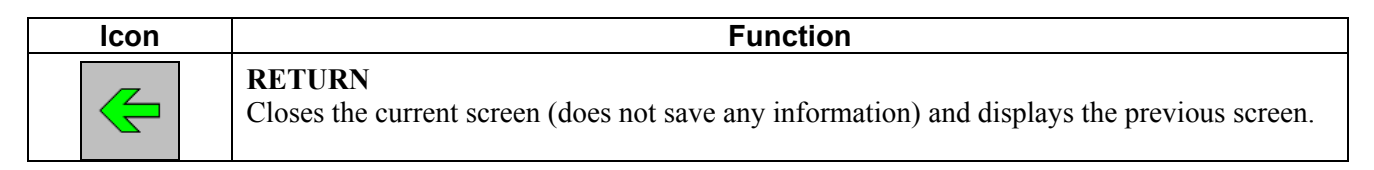

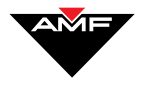

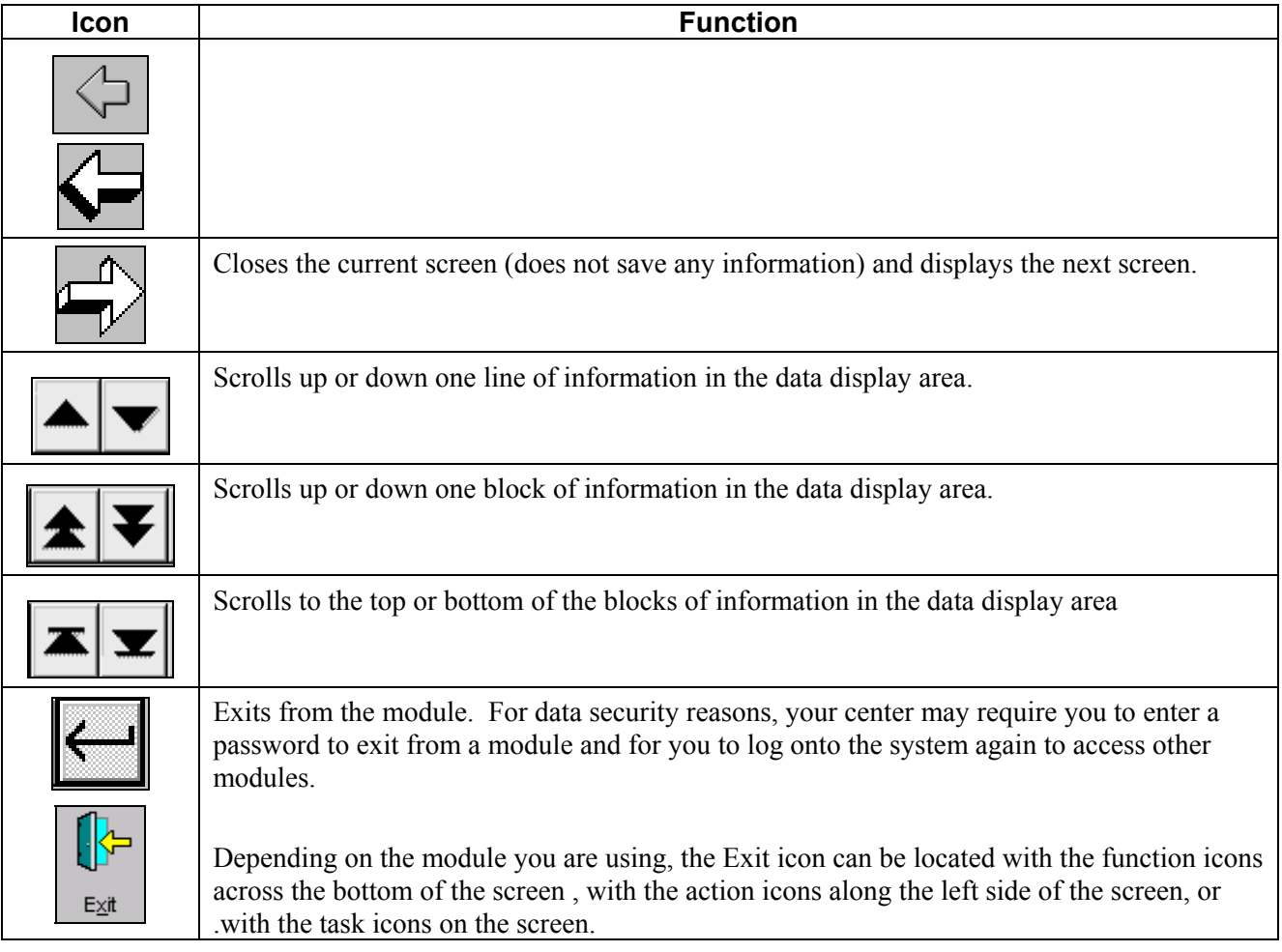

# **On-Line Help**

Each module of the BOSS Scoring™ system includes a link to an on-line copy of its reference manual in Adobe™ format. To access the on-line manual, press F1 or HELP on your keyboard. *A Help Topics screen appears* with a list of modules, as shown on the next page, for you to select the document you want to view.

To exit from the on-line document display, close the Adobe™ window. The system will return to the BOSS Scoring™ screen from which you accessed the Help Topics menu.

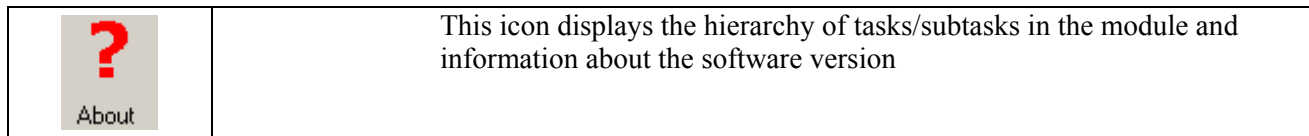

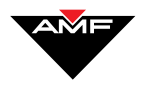

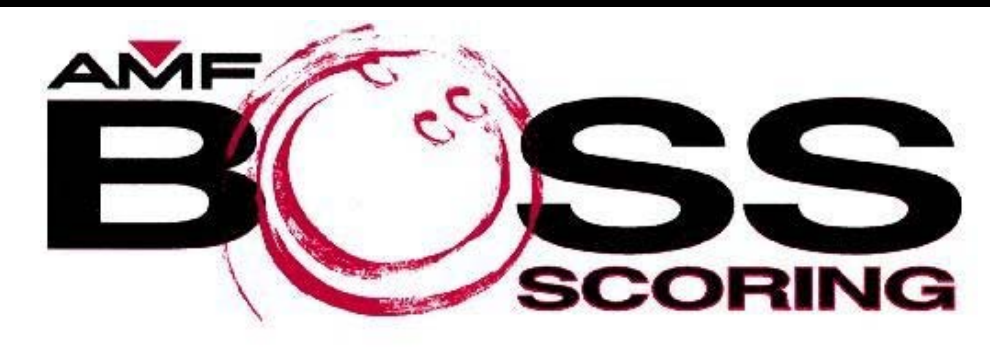

# **HELP CONTENTS**

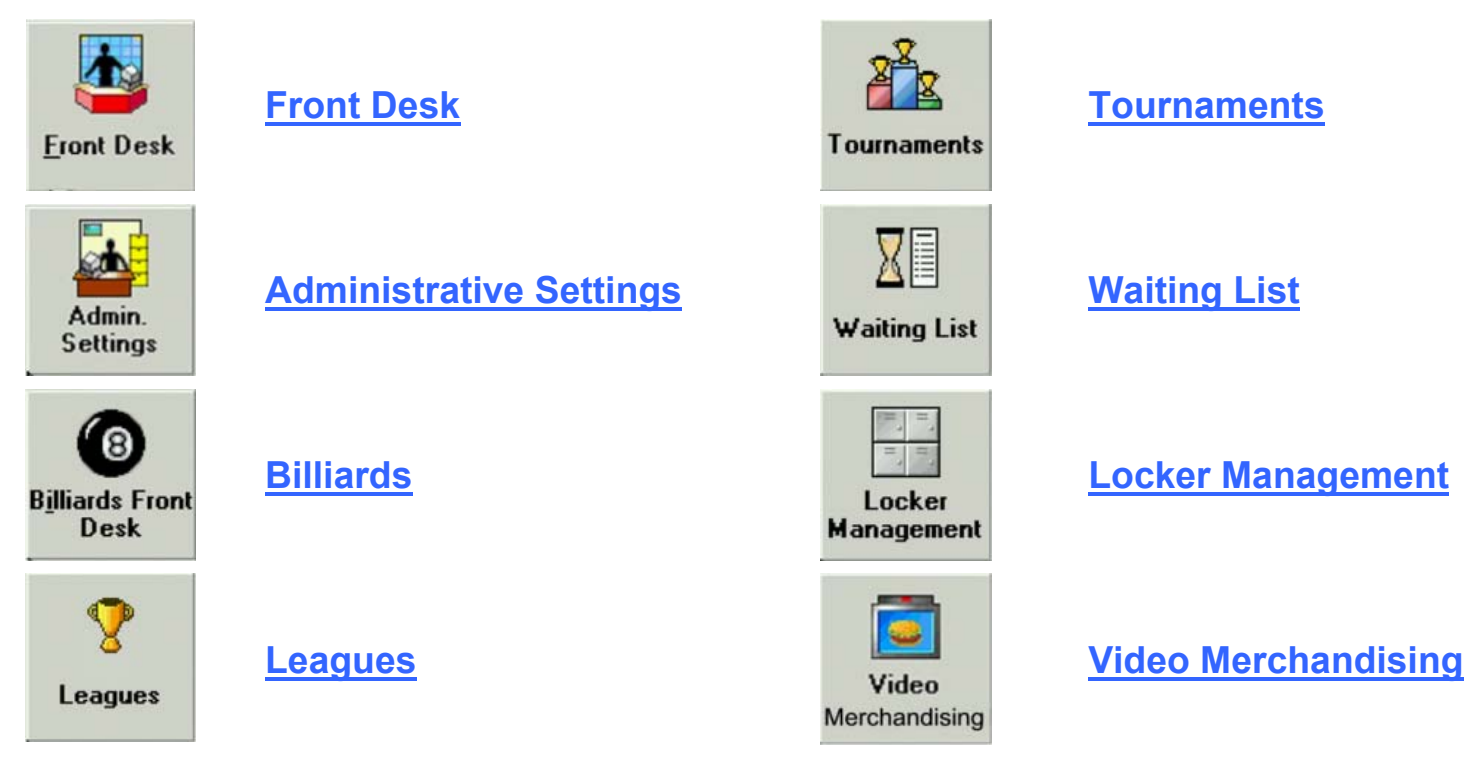

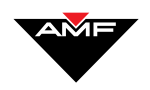

# **Bowler Management**

The BOSS Scoring™ system includes a Bowler Management module that maintains a database of information about your (repeat) patrons. All of the modules that require patron information – Leagues, Lockers, Waiting List, Tournaments – can access the information in the database so you don't have to re-enter it for every module or every transaction.

Once you create a record in the database, the BOSS Scoring™ system assigns the patron a unique identification number called the Bowler ID. Through the Bowler ID, the information for that patron is available for use in all the BOSS Scoring™ modules and at the bowler terminals. For example, once you enter the information for Amy White, you can add her to a league, assign her a locker, or put her on a waiting list by simply entering her Bowler ID. And when Amy comes in as a Walk-In bowler, she can enter her number on the Sign-In screen at the bowler terminal to have all her information entered by the system instead of having to enter it.

# **Accessing The Bowler Management Module**

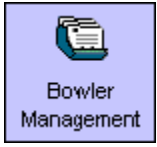

To access the Bowler Management system, select the Bowler Management icon from the BOSS screen. *The Bowler screen appears.*

# **Bowler Management Functions**

Function icons actually kick off the functions you can perform in the Bowler Management module. These icons are:

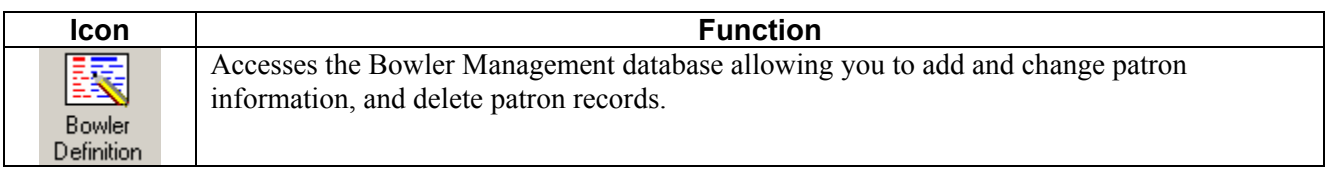

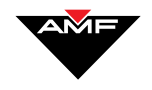

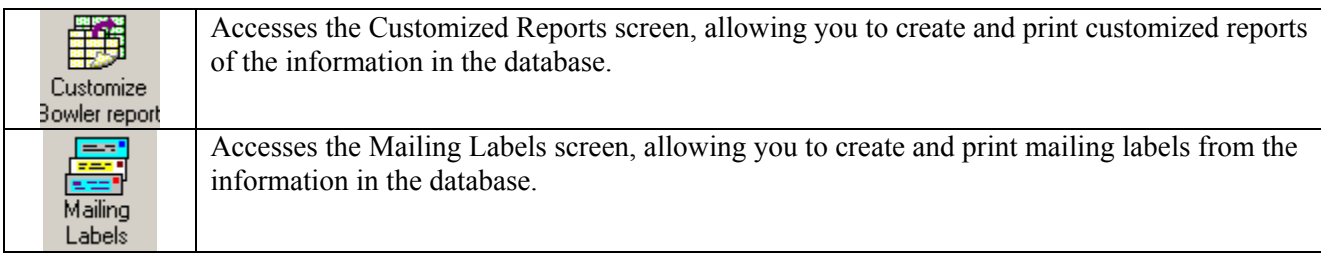

# **Bowler Management Actions**

In addition to the standard actions (described earlier in this document), you can also perform the following actions.

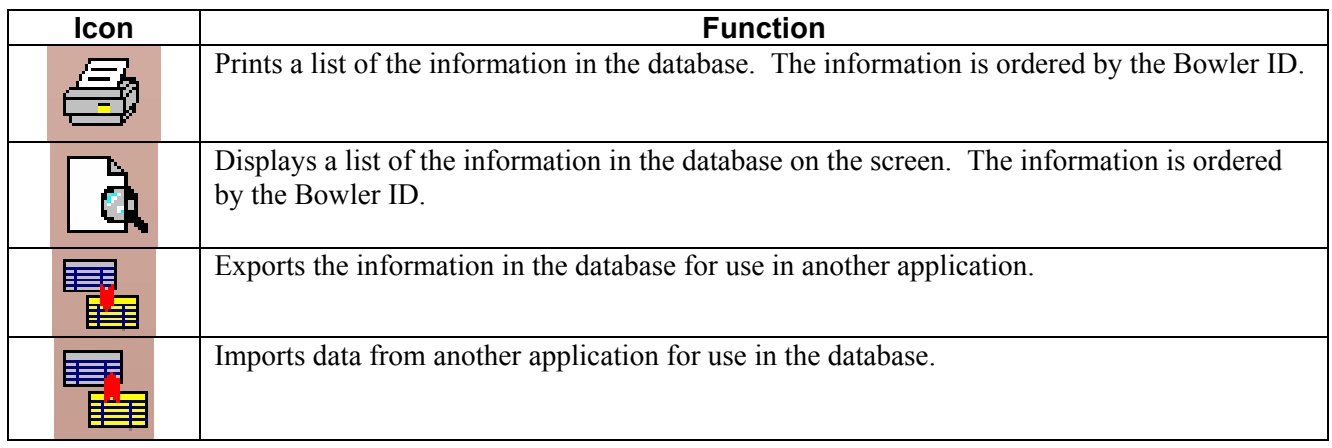

# **The Bowler Management Database**

You can start a record for a patron through several of the BOSS Scoring™ system modules, but you can only complete a record through the Bowler Management module. If you start the record through a module other than Bowler Management, the system collects only the minimum information needed by that module. For example, if you start a patron record through the Tournament function, the system will only require the patron's name to assign the Bowler ID; you will have to enter the remainder of the information through the Bowler Management module.

Patron records can be changed and deleted only through the Bowler Management module.

The table on the next page lists the information that is stored for each patron in the Bowler Management database:

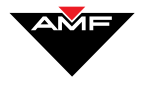

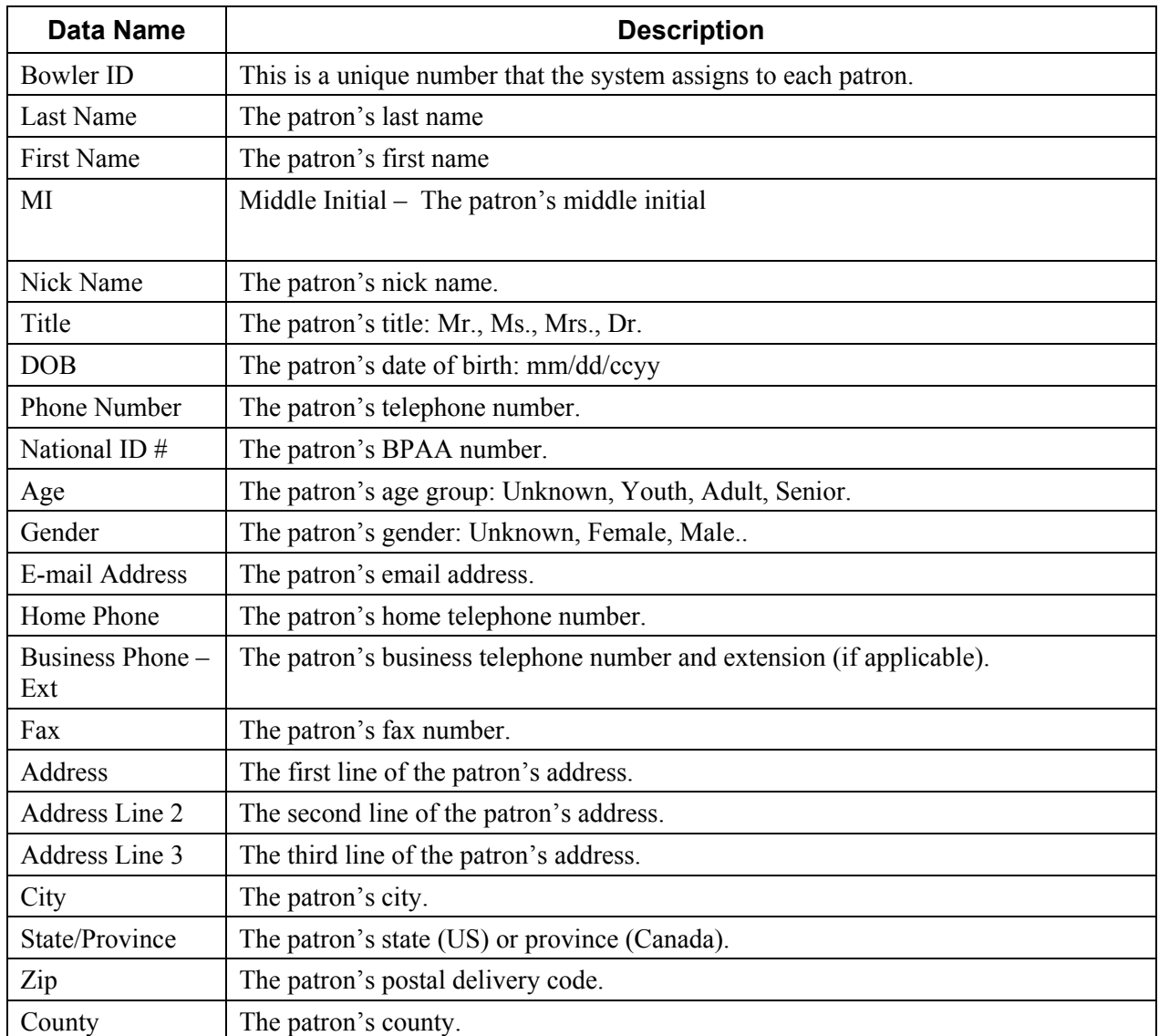

# **Managing Patron Records**

Creating, changing, and removing patron records is done by selecting the appropriate action icon on the Bowler screen.

### **Creating Patron Records**

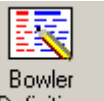

1. On the Bowler screen, press Definition or **H**. The Bowler Definition *screen appears.*

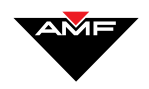

- 2. Enter the patron's information. At a minimum, you must enter at least the patron's last name.
- 3. Press **or SAVE**. The system assigns a sequential Bowler ID, and a *displays the number in the lower right corner of the data display area of the screen.*

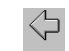

Press **Return** to return to the Bowler screen. *The patron has been added to the table.* 

# **Changing Patron Records**

- 1. On the Bowler screen, select the patron record you want to change and press **.** *The Bowler's Definition screen appears with that patron's information displayed*.
- 2. Enter the new information on the screen.
- 3. Press  $\bullet$  or **SAVE** to save the changes or press  $\times$  to cancel them.

#### **Deleting Patron Records**

- 1. On the Bowler screen, select the patron record you want to delete, and press . *A message appears asking if you are sure you want to delete the Bowler*.
- 2. Press  $\checkmark$  to complete the deletion request or press  $\checkmark$  to cancel it.

# **Generating Reports And Mailing Labels**

You can generate reports and create mailing labels containing the information in the Bowler Management database.

Mailing labels are a specific type of report that generates the information to fit the mailing label you specify.

#### **Generating A Report**

1. On the Bowler screen, select the Report icon. *The Customized Report screen appears.*

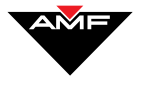

- 2. Complete the items on the screen as detailed below.
	- **Selection Name**
	- **Report Caption**
	- **Report Fields**
	- **Leagues**
	- **Tournaments**
	- **Sorting**
	- **Age**
	- **Gender**
	- **List By Leagues**
	- **List by Tournaments**
	- **Range for Fields**
- 3. Press  $\bullet$  to save your report definition or  $\times$  to cancel it.
- 4. Press  $\ddot{a}$  to display the report on your screen or press  $\ddot{a}$  to print the report. Press to create an exportable file.

#### **Generating Mailing Labels**

- 1. On the Bowler screen, select the Mailing Label icon. *The Mailing Labels Report* screen appears.
- 2. Complete the following boxes with the appropriate information:
	- **Selection Name**
	- **Report Fields Selection**
	- **Labels Editing**
	- **Sort By**
	- **Font Name**
	- **List By Leagues**
	- **List by Tournaments**
- 3. Press  $\bullet$  to save your data or  $\times$  to cancel.
- 4. Press  $\mathbf{\vec{Q}}$  to display the report on your screen or press  $\mathbf{\vec{Q}}$  to print the report.

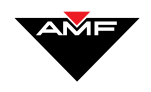

This page intentionally left blank.